# GRAPHTEC

# **Graphtec Pro Studio Graphtec Pro Studio Plus Cutting Master 4**

# **Manuale Operativo**

#### **Precauzioni**

Graphtec Pro Studio / Graphtec Pro Studio Plus / Cutting Master 4 (d'ora in avanti denominato come "software")

- Tutti i diritti relativi a questo software sono proprietà della SA International, Inc. (d'ora in avanti denominato come "SAi, Inc.").
- Per usare questo software, è necessario completare la registrazione utente sul SAi Cloud del SAi.
- Per usare questo software, è necessario accettare l'accordo di licenza con il SAi.
- •Il codice di attivazione di Graphtec Pro Studio / Graphtec Pro Studio Plus dà all'utente il diritto di utilizzare il software attraverso un computer.
- Per la registrazione utente è richiesto un indirizzo email.
- •Il computer su cui si intende installare questo software deve avere una connessione Internet.

Tuttavia, nonostante Graphtec Pro Studio / Graphtec Pro Studio Plus possa essere installato su un computer senza connessione Internet eseguendo la procedura "4-1 Quando avviare Graphtec Pro Studio su un computer non connesso a Internet", è inoltre richiesto separatamente un computer con una connessione Internet.

• Le schermate utilizzate in questo manuale possono differire dalla schermata effettiva.

Inoltre, le schermate e i nomi delle funzioni fornite sono soggette a modifiche senza preavviso.

- Si prega di accedere al computer utilizzando l'account con diritti amministrativi.
- Per l'ultimo Sistema Operativo supportato, si prega di consultare il nostro sito.

### **•Flusso delle impostazioni**

**Impostazione di Graphtec Pro Studio**

**Registrazione utente a SAi Cloud**

[1-1 Registrazione utente a "SAi Cloud"]

**Installazione Graphtec Pro Studio**

[1-2 Installazione "Graphtec Pro Studio"]

**Impostazione di Cutting Master 4**

#### **Installazione di Cutting Master 4**

[2-1 Installazione di "Cutting Master 4" (Windows)] [2-2 Installazione di "Cutting Master 4" (Macintosh)]

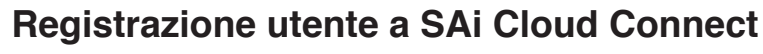

[2-3 Registrazione utente a "SAi Cloud Connect"]

**Impostazione di Graphtec Pro Studio Plus**

#### **Aggiornamento Graphtec Pro Studio Plus**

[3-1 Registrazione utente a "SAi Cloud"]

[3-2 Installazione "Graphtec Pro Studio Plus"]

## **•Contenuti**

# *1.* **[Impostazione di Graphtec Pro Studio](#page-5-0)**

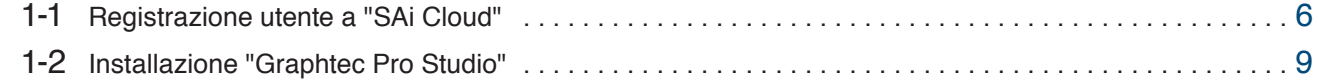

# *2.***[Impostazione di Cutting Master4](#page-11-0)**

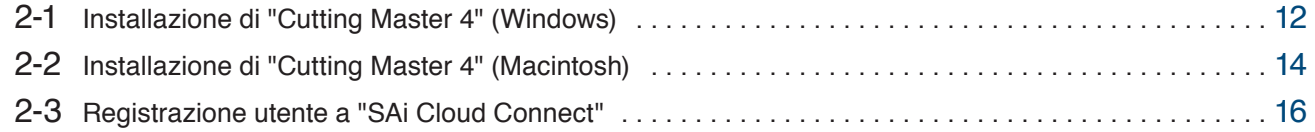

# *3.* **[Aggiornamento Graphtec Pro Studio Plus](#page-19-0)**

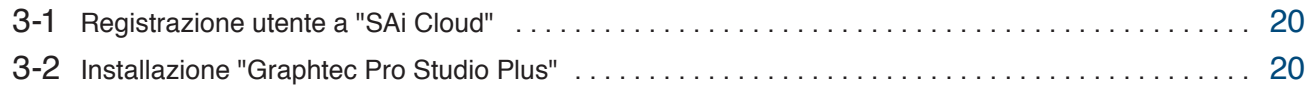

# *4.* **[Quando chiedere aiuto](#page-23-0)**

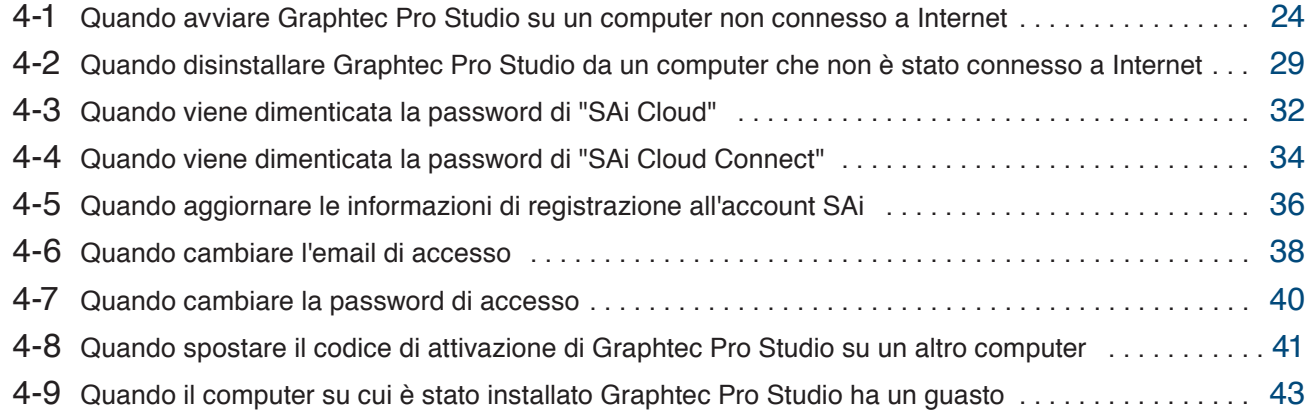

 $-4-$ 

1.**Impostazione di Graphtec Pro Studio**

**Indice del prodotto**

- 1-1 Registrazione utente a "SAi Cloud"
- 1-2 Installazione "Graphtec Pro Studio"

# <span id="page-5-0"></span>**1. Impostazione di Graphtec Pro Studio**

### 1-1 **Registrazione utente a "SAi Cloud"**

Completare la registrazione utente a "SAi Cloud"

- *1.* Avviare il motore di ricerca del computer, inserire "www.saicloud.com" nella barra degli indirizzi, e premere il tasto [Invio].
- *2.* Apparirà la schermata seguente.

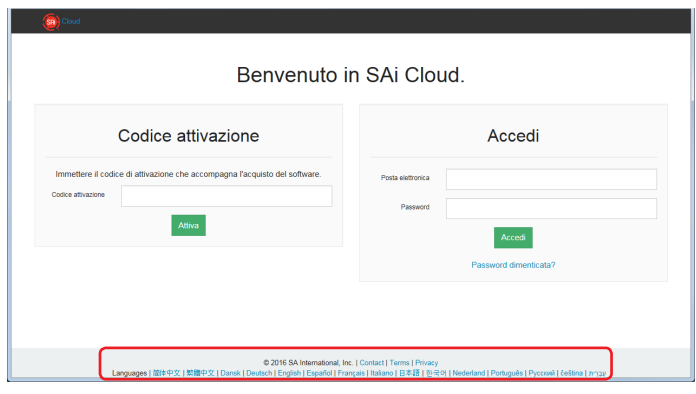

*3.* Inserire il codice di attivazione di Graphtec Pro Studio. Premere il tasto.

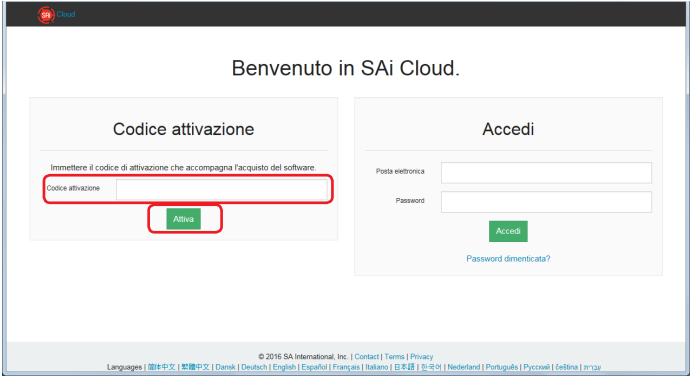

- *4.* Selezionare "Sono nuovo utente di SAi Cloud". Inserire l'indirizzo email per la registrazione del prodotto. Cliccare sul bottone [Crea account] dopo averla inserito.
	- \* Una volta acquisito l'account SAi, selezionare "Sono un utente registrato". Andare al punto 9.

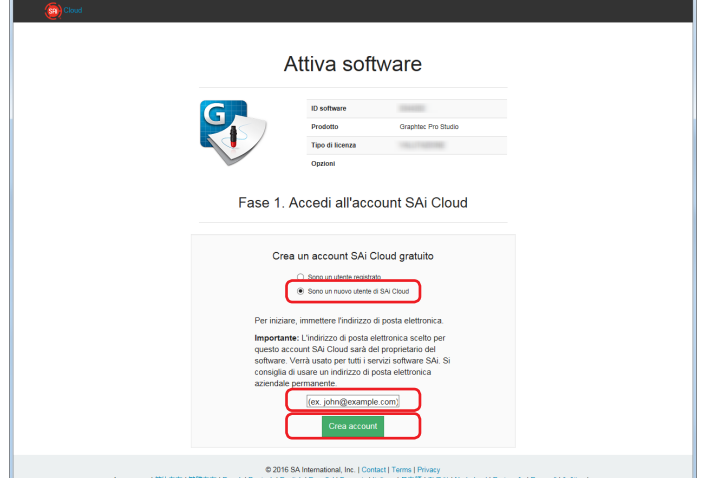

#### *5.* Apparirà la schermata seguente.

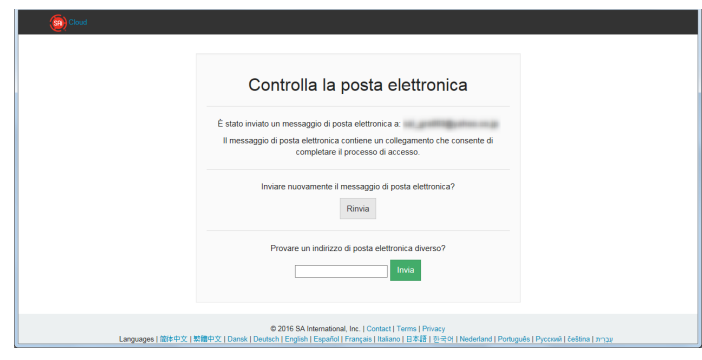

*6.* Aprire la mail inviata all'indirizzo email specificato e accedere all'URL fornito.

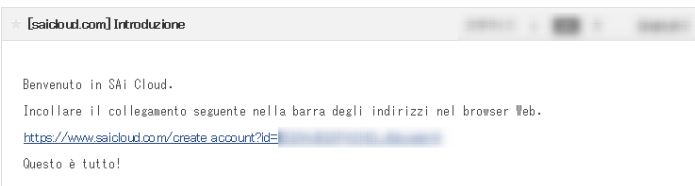

*7.* Inserire le informazioni necessarie. Premere il tasto.

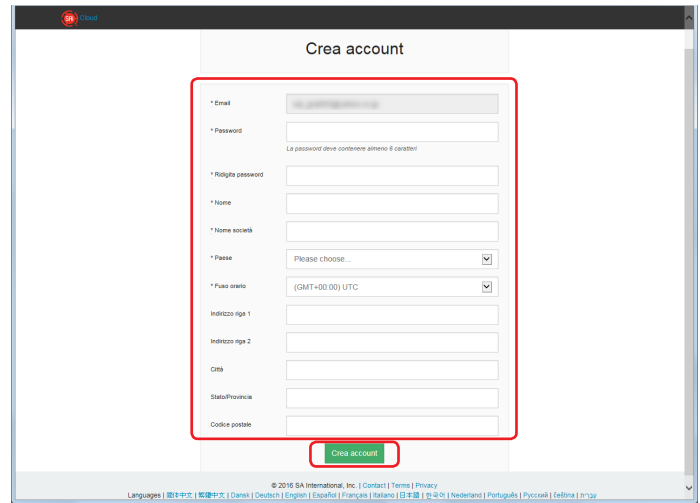

#### *8.* Premere il tasto.

 $\overline{ }$ 

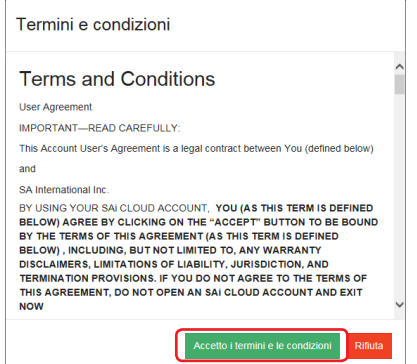

*9.* Premere il tasto.

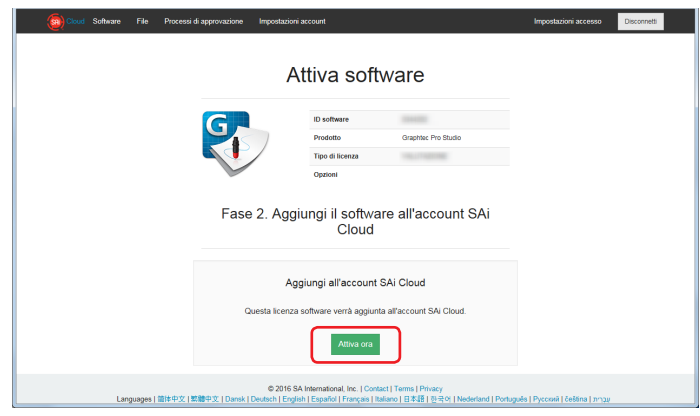

*10.* L'operazione di attivazione è stata completata.

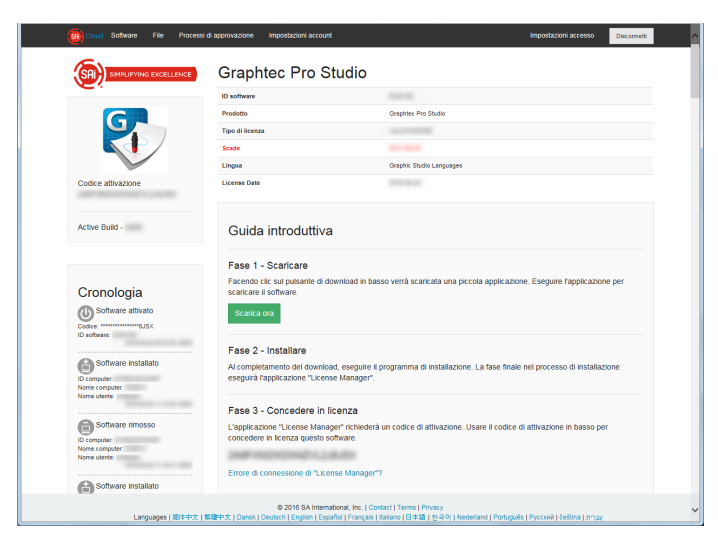

### <span id="page-8-0"></span>1-2 **Installazione "Graphtec Pro Studio"**

È necessario abilitare il codice di attivazione prima di installarlo.

Se il codice di attivazione non è stato abilitato, installarlo dopo aver eseguito (1-1 Registrazione utente "SAi Cloud") in (P6).

#### *1.* Inserire il "USER GUIDE & SOFTWARE DVD" allegato al prodotto nel lettore DVD del computer.

Cliccare sul bottone [Setup Graphtec Pro Studio] sulla schermata di "Start".

Installarlo in conformità con la procedura guidata. La seguente procedura è stata descritta in maniera selettiva. Per prodotti senza "GUIDA UTENTE E DVD SOFTWARE", è necessario scaricare e installare il software dal nostro sito web o dal cloud SAi.

- \* Nel caso sia stato scaricato dal nostro sito, fare doppio click su "Autorun.exe".
- \* Cliccare su "Step 1- Download"-"Scaricare ora" mostrato nello step 10 di (1-1 Registrazione utente a "SAi Cloud") (P6) e scaricare il file "SAi\_Software\_Download.exe".

È possibile scaricare Graphtec Pro Studio eseguendo il file scaricato "SAi\_Software\_Download.exe". Anche se è stato scaricato in questo modo, fare doppio clic su "Autorun.exe".

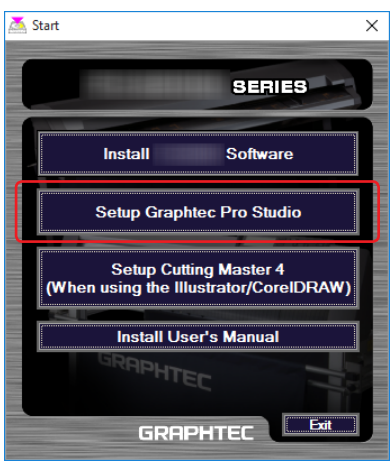

#### *2.* Premere il tasto.

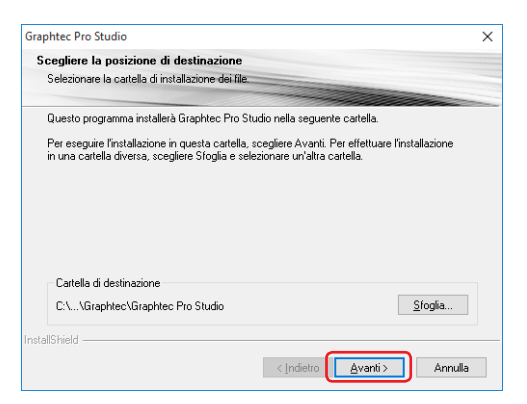

*3.* Lasciare i valori iniziali nelle caselle di controllo. Premere il tasto.

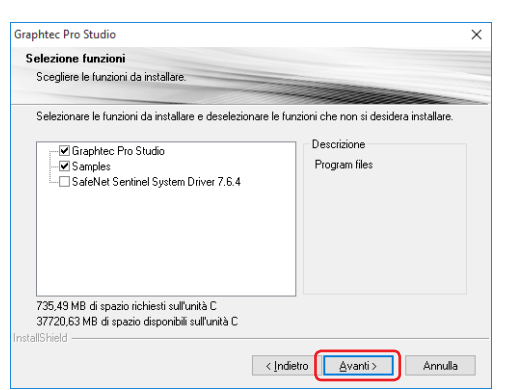

*4.* La schermata in cui inserire il codice di attivazione apparirà alla fine dell'installazione. Inserire il codice di attivazione come è spiegato nello Step 3 di (1-1 Registrazione utente a "SAi Cloud") (P6). Premere il tasto.

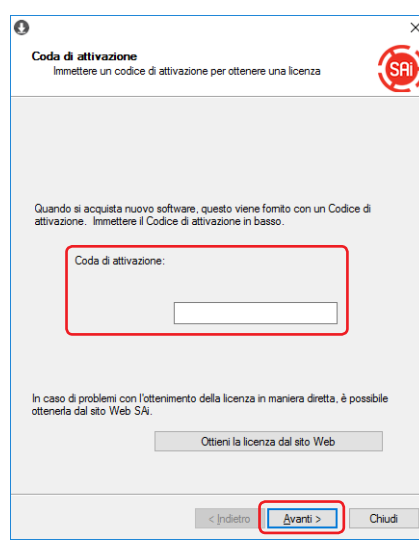

*5.* Premere il tasto.

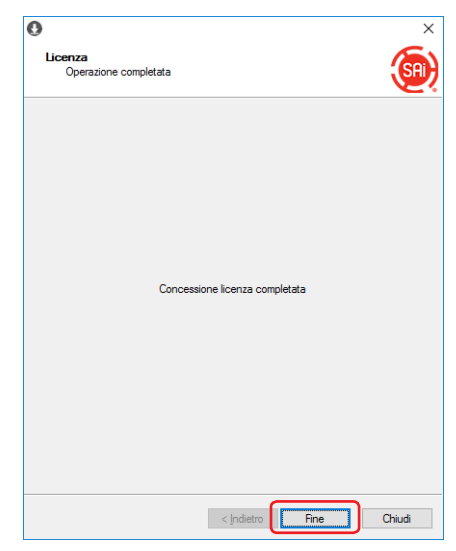

*6.* Quando compare la seguente schermata, fare click sul bottone.

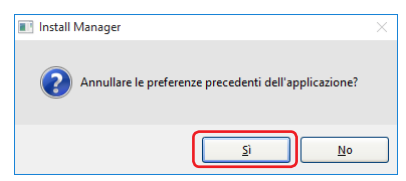

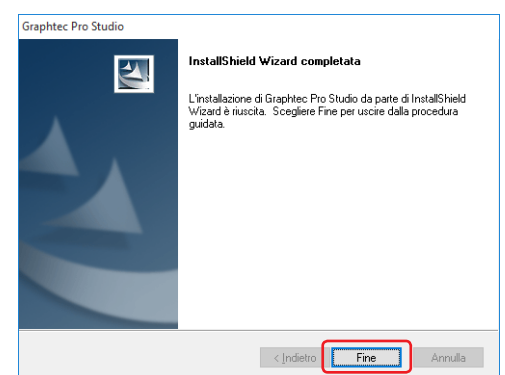

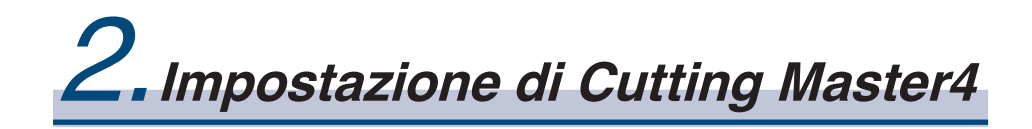

#### **Indice del prodotto**

- 2-1 Installazione di "Cutting Master 4" (Windows)
- 2-2 Installazione di "Cutting Master 4" (Macintosh)
- 2-3 Registrazione utente a "SAi Cloud Connect"

# <span id="page-11-0"></span>**2. Impostazione di Cutting Master4**

## 2-1 **Installazione di "Cutting Master 4" (Windows)**

Dopo che l'installazione sarà completata, eseguire la registrazione utente a "SAi Cloud Connect".

*1.* Inserire il "USER GUIDE & SOFTWARE DVD" allegato al prodotto nel lettore DVD del computer.

Cliccare sul bottone [Setup Cutting Master 4] nella schermata di "Start".

Installarlo in conformità con la procedura guidata. La seguente procedura è stata descritta in maniera selettiva. Per prodotti senza "GUIDA UTENTE E DVD SOFTWARE", è necessario scaricare e installare il software dal nostro sito web.

\* Nel caso sia stato scaricato dal nostro sito, fare doppio click su "Autorun.exe".

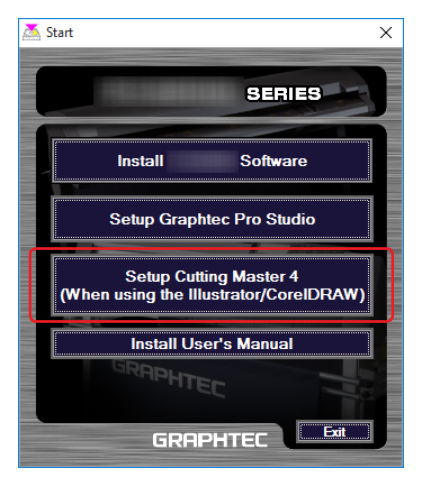

#### *2.* Premere il tasto.

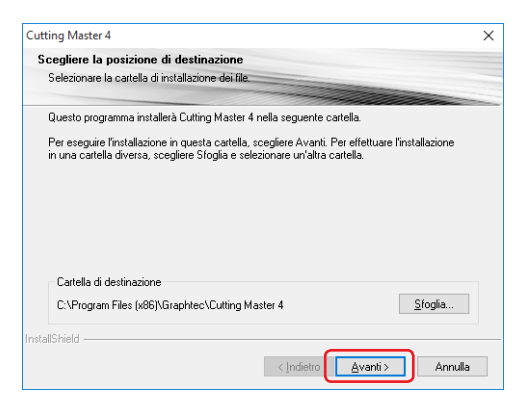

*3.* Lasciare i valori iniziali nelle caselle di controllo. Premere il tasto.

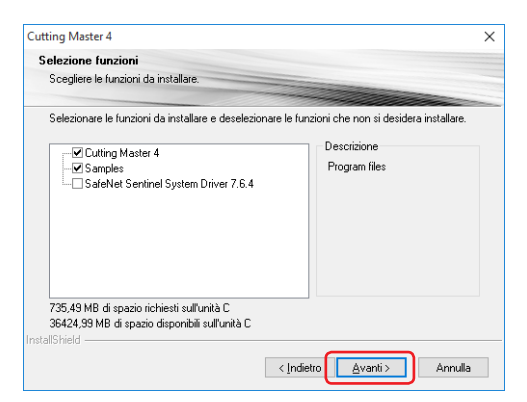

#### *4.* Premere il tasto.

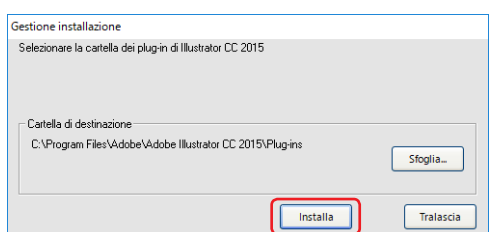

*5.* Quando compare la seguente schermata, fare click sul bottone.

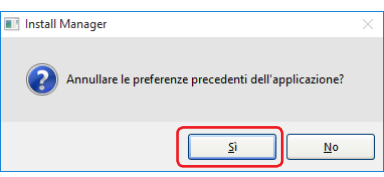

*6.* Premere il tasto.

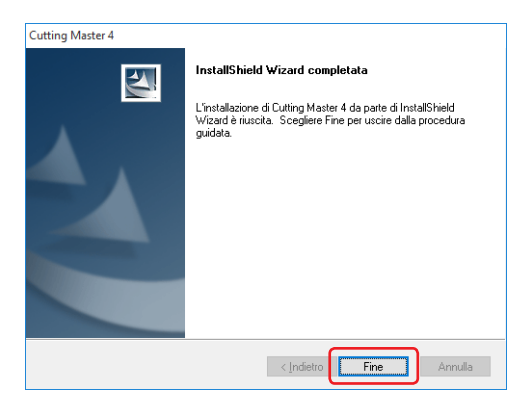

*7.* Riavviare il computer.

Continuamente, eseguire (2-3 Registrazione utente a "SAi Cloud Connect") (P16).

#### <span id="page-13-0"></span>2. Impostazione di Cutting Master4

## 2-2 **Installazione di "Cutting Master 4" (Macintosh)**

Dopo che l'installazione sarà completata, eseguire la registrazione utente a "SAi Cloud Connect".

- *1.* Inserire il "USER GUIDE & SOFTWARE DVD" allegato al prodotto nel lettore DVD del computer.
- *2.* Aprire la cartella "Cutting Master 4" nel DVD e fare doppio click sul file "Cutting Master 4\_signed.pkg". Installarlo in conformità con la procedura guidata. Per prodotti senza "GUIDA UTENTE E DVD SOFTWARE", è necessario scaricare e installare il software dal

nostro sito web.

- \* Se è stato scaricato dal nostro sito, fare doppio click sul file "Cutting Master 4\_signed.pkg".
- *3.* Potrebbe apparire la seguente schermata. Premere il tasto.

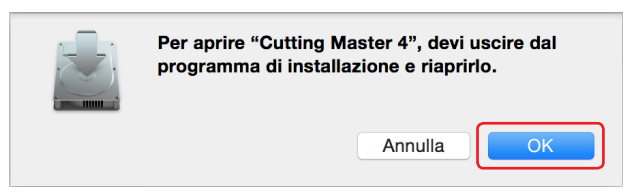

*4.* Premere il tasto.

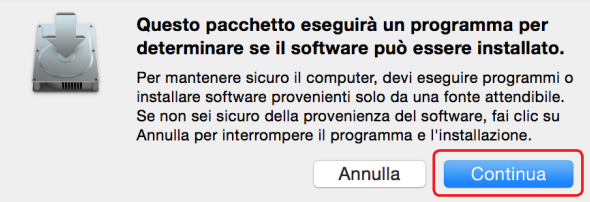

*5.* Inserire le informazioni necessarie. Premere il tasto.

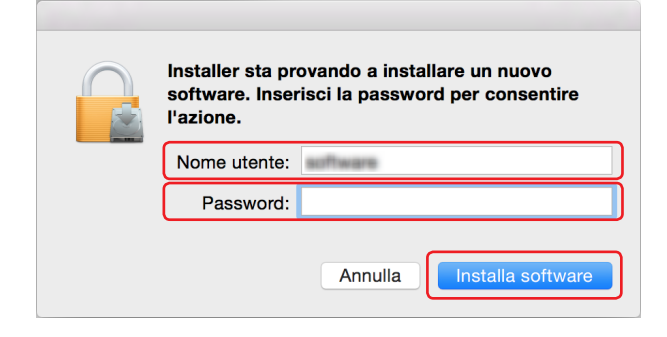

*6.* Inserire le informazioni necessarie. Premere il tasto.

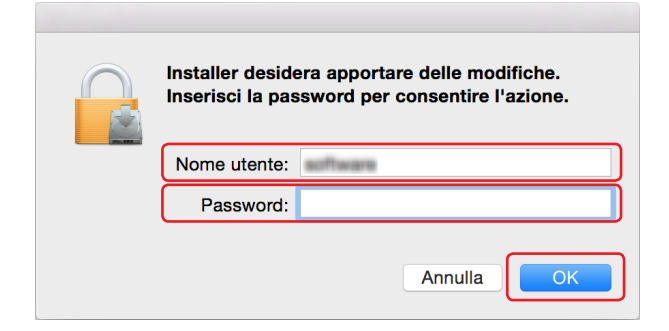

*7.* Quando compare la seguente schermata, fare click sul bottone.

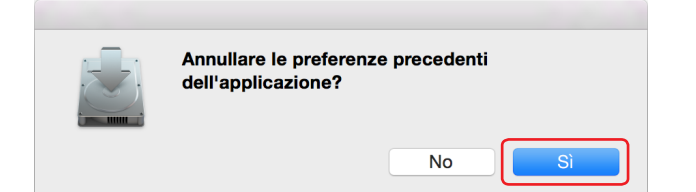

*8.* Premere il tasto.

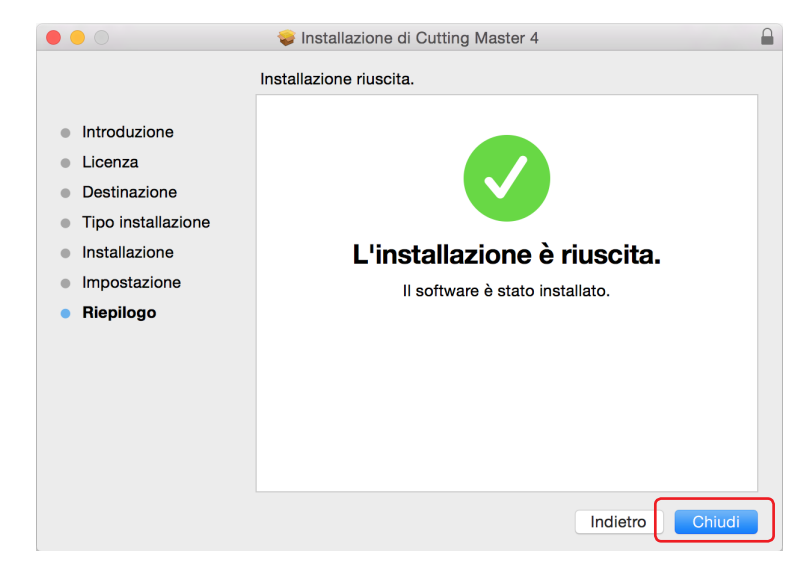

*9.* Riavviare il computer.

Continuamente, eseguire (2-3 Registrazione utente a "SAi Cloud Connect") (P16).

# <span id="page-15-0"></span>2-3 **Registrazione utente a "SAi Cloud Connect"**

Per utilizzare Cutting Master 4, è necessario eseguire la registrazione utente.

*1.* Se si utilizza Window, cliccare sull'icona "SAi Cloud Connect" da "Barra delle applicazioni".

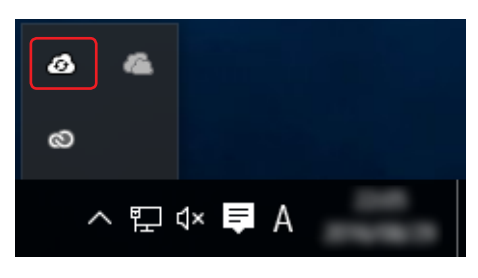

Se si utilizza Macintosh, cliccare sull'icona "SAi Cloud Connect" dalla barra di menù.

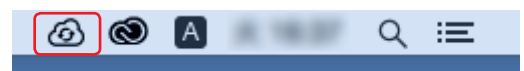

*2.* Apparirà la schermata seguente.

\* Una volta acquisito l'account SAi, inserire le informazioni e poi cliccare sul bottone [Registrati]. Andare al punto 10.

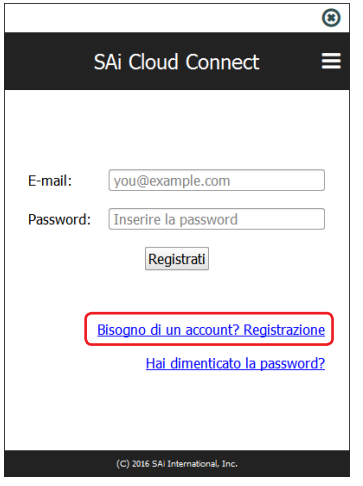

*3.* Inserire le informazioni necessarie. Premere il tasto.

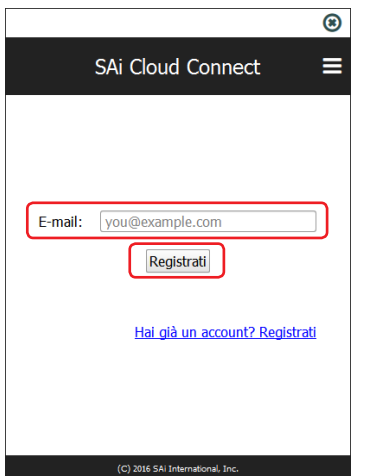

*4.* Apparirà la schermata seguente.

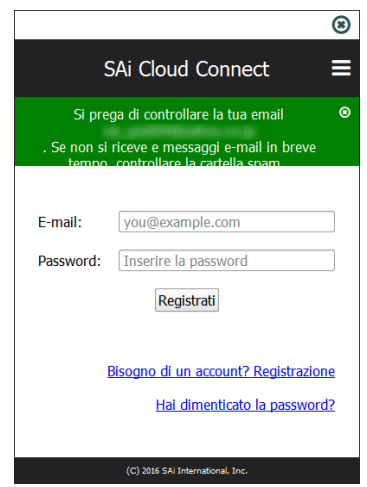

*5.* Aprire la mail inviata all'indirizzo email specificato e accedere all'URL fornito.

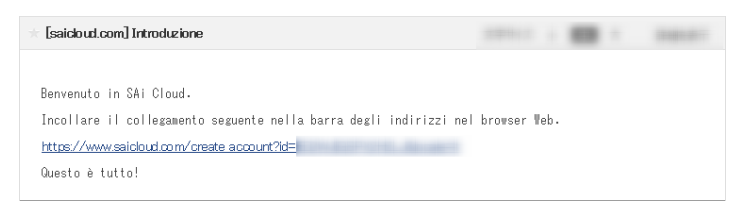

#### *6.* Inserire le informazioni necessarie.

Premere il tasto.

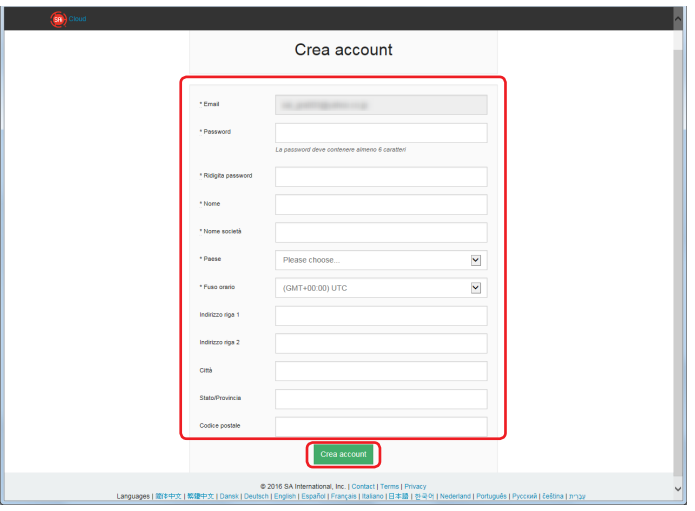

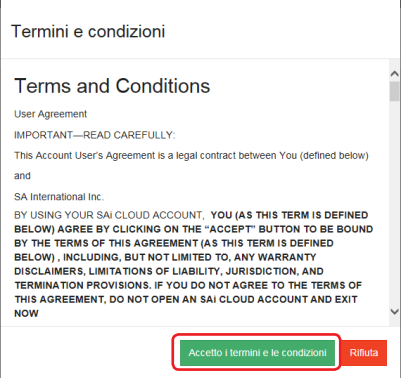

#### 2. Impostazione di Cutting Master4

*8.* Apparirà la schermata seguente.

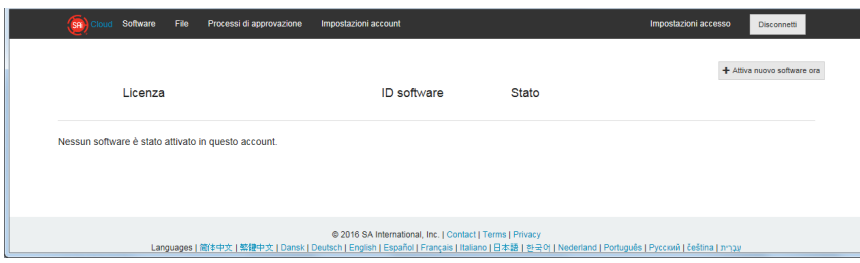

*9.* Inserire le informazioni necessarie. Premere il tasto.

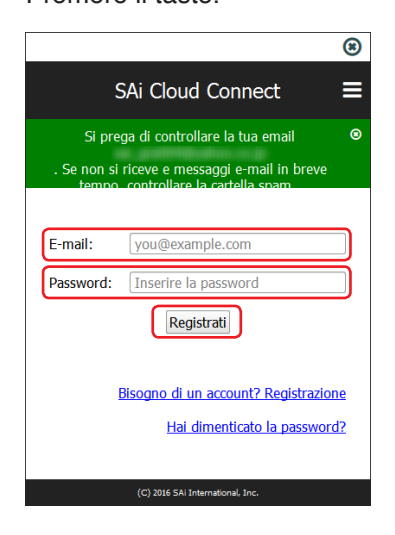

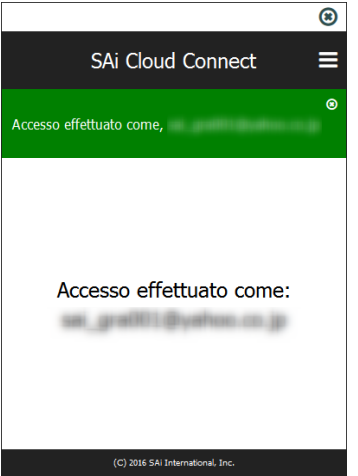

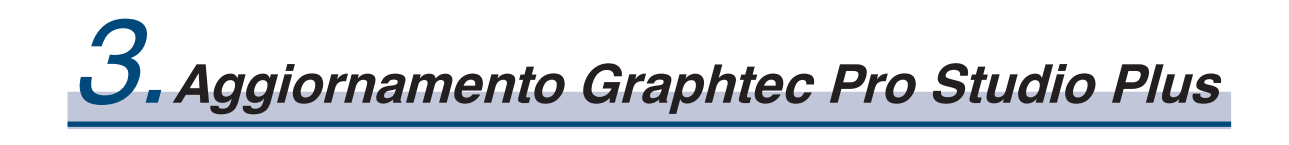

#### **Indice del prodotto**

- 3-1 Registrazione utente a "SAi Cloud"
- 3-2 Installazione "Graphtec Pro Studio Plus"

# <span id="page-19-0"></span>**3. Aggiornamento Graphtec Pro Studio Plus**

Completare la registrazione utente a "SAi Cloud".

Per installare Graphtec Pro Studio Plus, è necessario eseguire la registrazione utente e poi abilitare il codice di attivazione di Graphtec Pro Studio Plus dopo l'acquisto.

## 3-1 **Registrazione utente a "SAi Cloud"**

*1.* Eseguire la registrazione utente, facendo riferimento a (1-1 Registrazione utente a "SAi Cloud") (P6).

#### 3-2 **Installazione "Graphtec Pro Studio Plus"**

È necessario abilitare il codice di attivazione prima di installarlo.

Se il codice di attivazione non è stato attivato, installarlo dopo aver eseguito (3-1 Registrazione utente "SAi Cloud") in (P20).

- *1.* Avviare il "Licenza Manager" dal computer per rilasciare l'attivazione di Graphtec Pro Studio.
	- \* Supplemento: Selezionare "Start"–"Tutti i programmi"–"Graphtec Pro Studio"–"Licenza Manager".
- *2.* Fare click sull'oggetto.

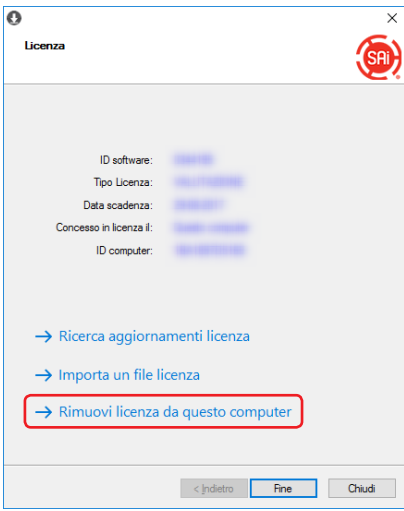

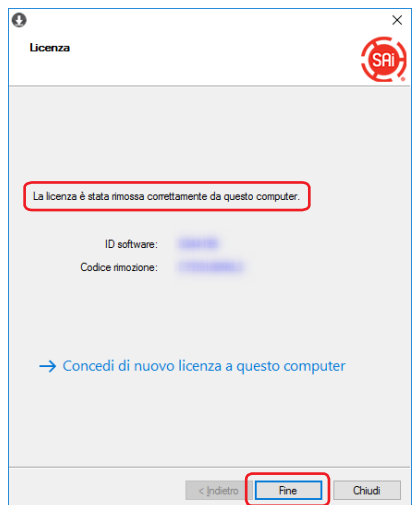

- *4.* Avviare di nuovo il "Licenza Manager".
- *5.* Fare click sull'oggetto.

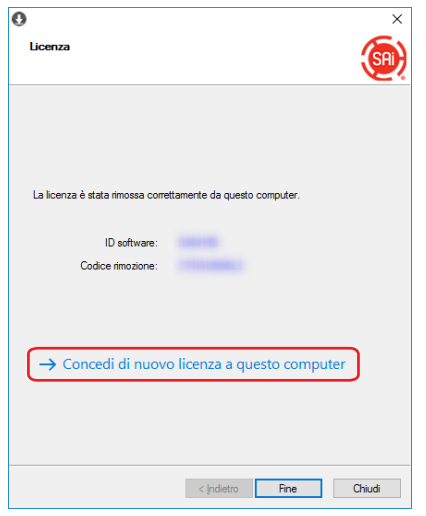

*6.* Inserire il codice di attivazione per Graphtec Pro Studio Plus.

Inserire il codice di attivazione come è spiegato nello Step 3 di (1-1 Registrazione utente a "SAi Cloud") (P6). Premere il tasto.

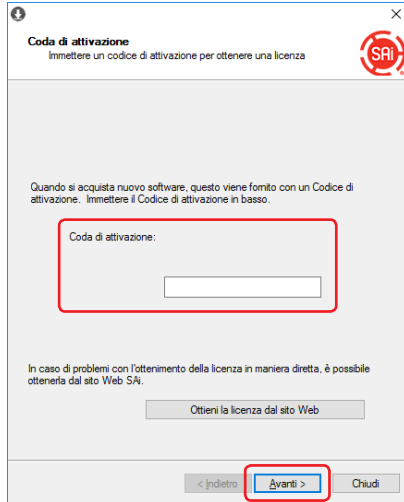

*7.* Avvia l "Gestione installazione". Premere il tasto.

\* Supplemento: Selezionare "Start"–"Tutti i programmi"–"Graphtec Pro Studio"–"Gestione installazione".

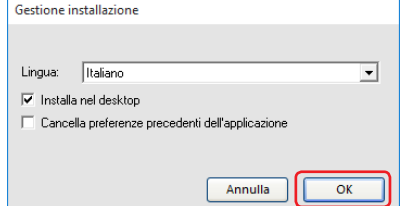

- *8.* Le icone "Graphtec Pro Studio Plus x.x" e "Graphtec Pro Studio Plus Production Manager x.x" vengono mostrate sullo schermo.
- *9.* Cancellare "Graphtec Pro Studio Plus x.x" e "Graphtec Pro Studio Plus Production Manager x.x" sul deskstop, e poi cancellare le icone "Graphtec Pro Studio Plus x.x" e "Graphtec Pro Studio Plus Production Manager x.x" nel menù di start, sono superflue.

 $-22-$ 

4.**Quando chiedere aiuto**

#### **Indice del prodotto**

- 4-1 Quando avviare Graphtec Pro Studio su un computer non connesso a Internet
- 4-2 Quando disinstallare Graphtec Pro Studio da un computer che non è stato connesso a Internet
- 4-3 Quando viene dimenticata la password di "SAi Cloud"
- 4-4 Quando viene dimenticata la password di "SAi Cloud Connect"
- 4-5 Quando aggiornare le informazioni di registrazione all'account SAi
- 4-6 Quando cambiare l'email di accesso
- 4-7 Quando cambiare la password di accesso
- 4-8 Quando spostare il codice di attivazione di Graphtec Pro Studio su un altro computer
- 4-9 Quando il computer su cui è stato installato Graphtec Pro Studio ha un guasto

# <span id="page-23-0"></span>**4. Quando chiedere aiuto**

### 4-1 **Quando avviare Graphtec Pro Studio su un computer non connesso a Internet**

- *1.* Eseguire la registrazione utente su un computer connesso a Internet. Fare riferimento a (1-1 Registrazione utente a "SAi Cloud") (P6).
	- \* Lasciare lo stato mostrato nello step 10, senza chiudere il browser. Impostare in seguito. Eseguire lo step 7 di questa procedura.
- *2.* Inserire il "USER GUIDE & SOFTWARE DVD" allegato al prodotto nel lettore DVD del computer per installare Graphtec Pro Studio.

Cliccare sul bottone [Setup Graphtec Pro Studio] sulla schermata di "Start".

Installarlo in conformità con la procedura guidata.

Per prodotti senza "GUIDA UTENTE E DVD SOFTWARE", è necessario scaricare e installare il software dal nostro sito web o dal cloud SAi.

- \* Una volta scaricato dal sito di GTC, fare doppio click su "Autorun.exe".
- \* Cliccare su "Step 1-Download"-"Scaricare ora" mostrato nello step 10 di (1-1 Registrazione utente a "Sai Cloud") (P6) e scaricare il file "SAi\_Software\_Download.exe".

È possibile scaricare Graphtec Pro Studio eseguendo il file scaricato "SAi\_Software\_Download.exe". Anche se è stato scaricato in questo modo, fare doppio clic su "Autorun.exe".

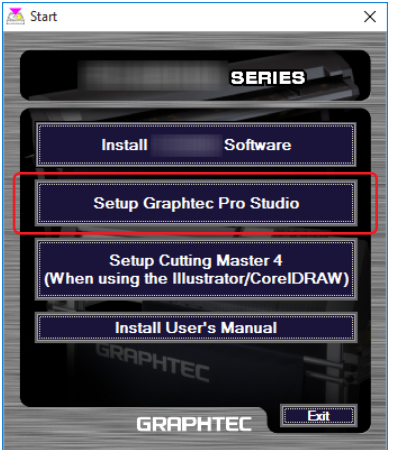

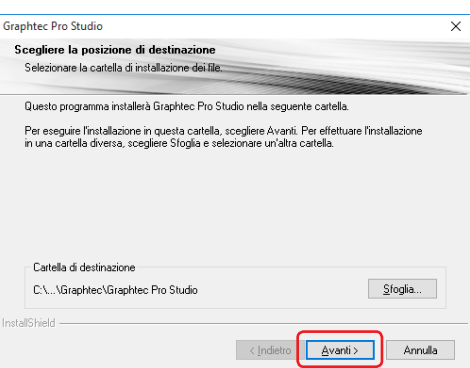

*4.* Lasciare i valori iniziali nelle caselle di controllo. Premere il tasto.

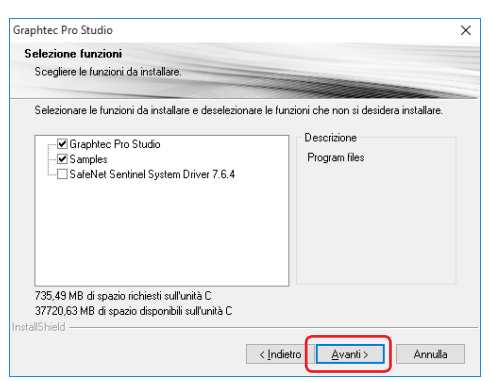

*5.* Apparirà la schermata seguente.

Prendere nota in modo da non dimenticare l'ID che viene mostrato nell'oggetto "ID computer". Oppure, cliccare sulla voce [Copia ID computer negli Appunti], aprire il Notepad e poi trasferirci il Computer ID.

Salvare il file di dati nel dispositivo di memoria, ad esempio un dispositivo di memoria USB. Premere il tasto.

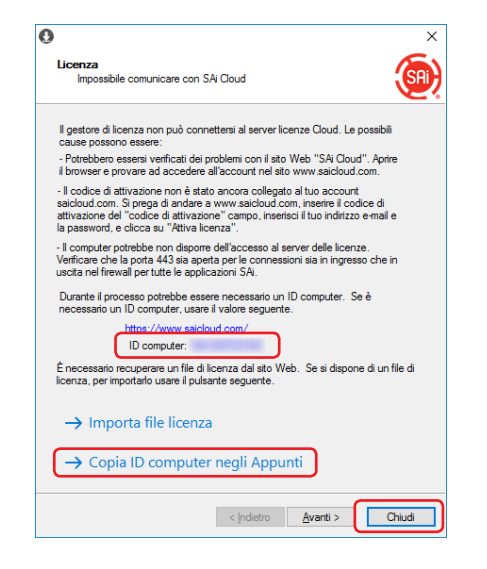

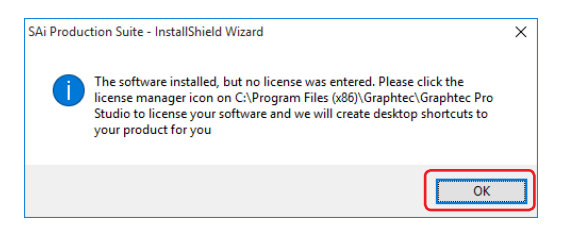

*7.* Tornare al computer con connessione Internet. Fare click sull'oggetto.

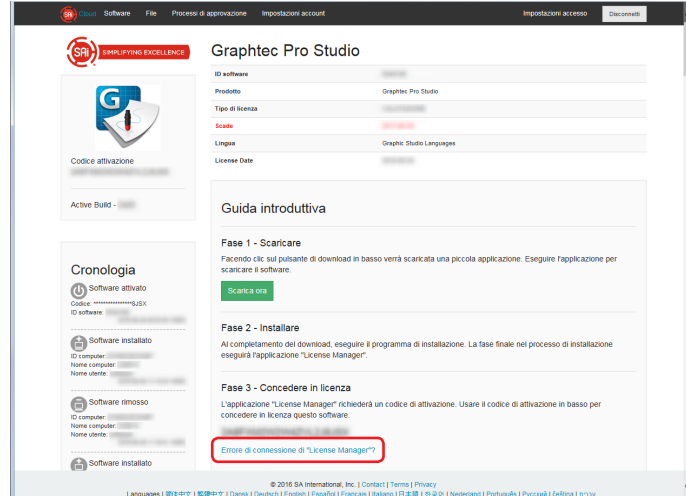

*8.* Inserire il computer ID segnato nello Step 5. La casella Nome computer deve essere lasciata vuota. Premere il tasto.

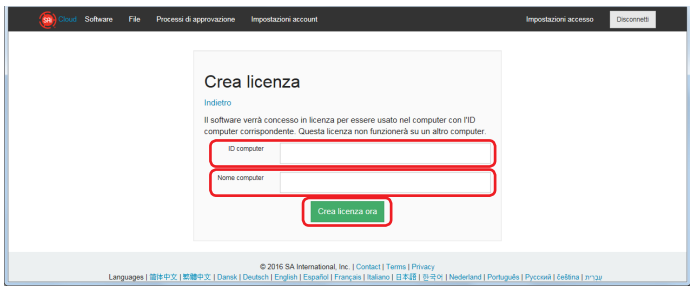

*9.* Fare click sull'oggetto.

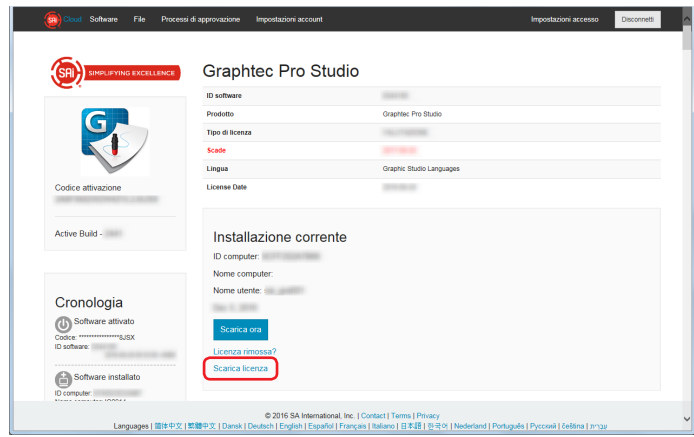

- *10.*Viene mostrata la schermata per selezionare la cartella in cui salvare il file. Salvare in un dispositivo di memoria USB.
	- \* Il file da salvare è "license-xxxxxxx.lsn". Il valore numerico è "xxxxxxx".
- *11.* Collegare la memoria USB usata per lo Step 10 per installare Graphtec Pro Studio.
- *12.* Avviare il "Licenza Manager".
	- \* Supplemento: Selezionare "Start"–"Tutti i programmi"–"Graphtec Pro Studio"–"Licenza Manager".

#### 13. Fare click sull'oggetto.

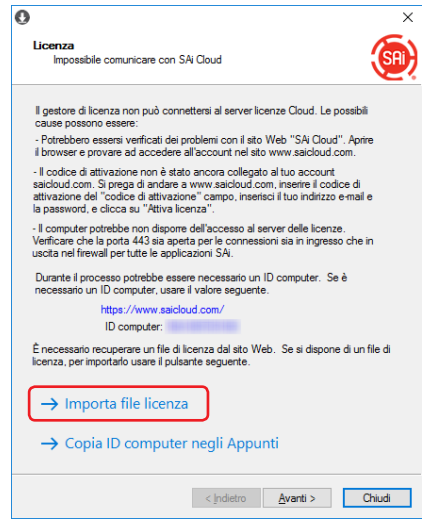

*14.* Selezionare il file "license-xxxxxxx.lsn" nella memoria USB connessa durante lo Step 11. Premere il tasto.

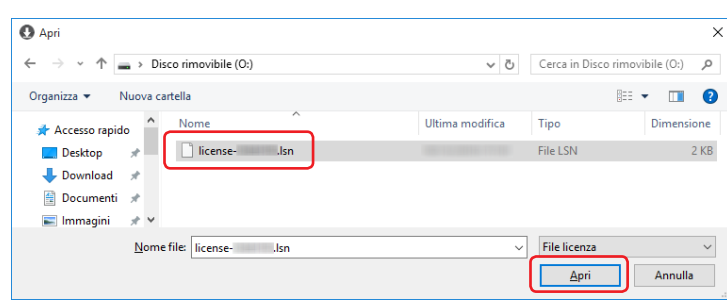

*15.*Premere il tasto.

\* La schermata mostrata nello Step 16 potrebbe essere mostrata nella parte anteriore, in ogni caso, fare click sul pulsante.

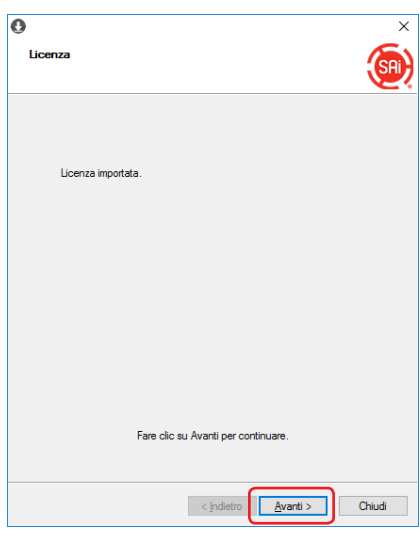

#### *16.*Premere il tasto.

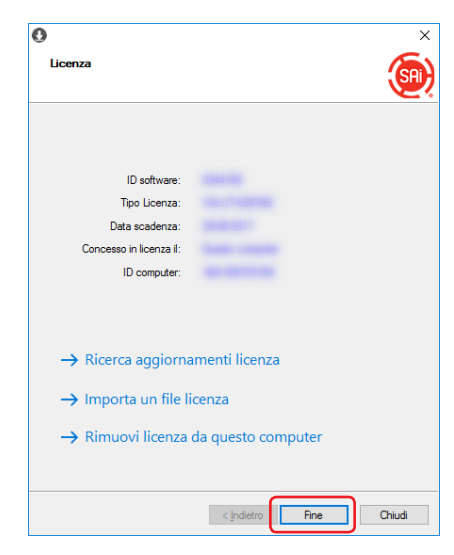

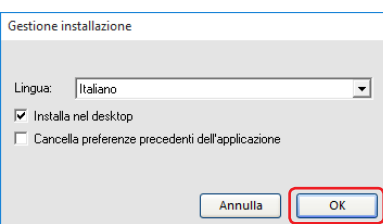

# <span id="page-28-0"></span>4-2 **Quando disinstallare Graphtec Pro Studio da un computer che non è stato connesso a Internet**

- *1.* Avviare il "Licenza Manager" dal computer per disinstallare Graphtec Pro Studio. \* Supplemento: Selezionare "Start"–"Tutti i programmi"–"Graphtec Pro Studio"–"Licenza Manager".
- *2.* Fare click sull'oggetto.

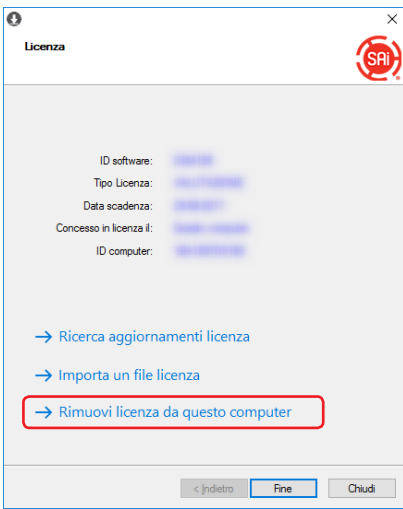

*3.* Premere il tasto.

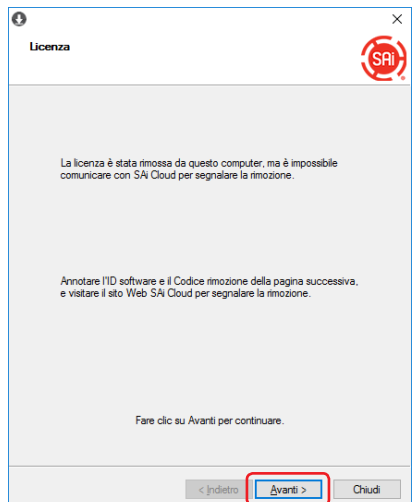

*4.* Prendere nota del "ID software" e del "Codice di Rimozione". Premere il tasto.

\* Non perdere il "Software ID" e il "Codice rimozione".

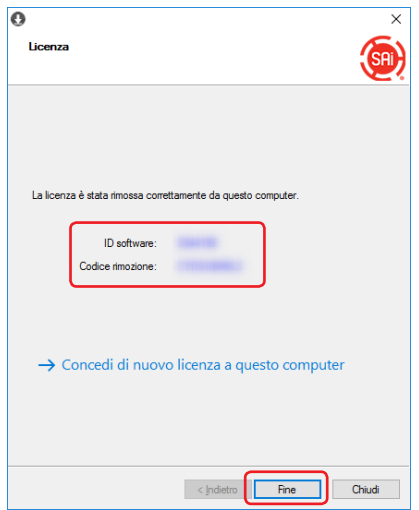

#### 4. Quando chiedere aiuto

- *5.* Avviare il browser dal computer connesso ad Internet e inserire "www.saicloud.com" nella barra di indirizzo. Premere [Invio].
- *6.* Inserire le informazioni dell'account utente quando si registra il Graphtec Pro Studio che si desidera disinstallare e cliccare il pulsante.

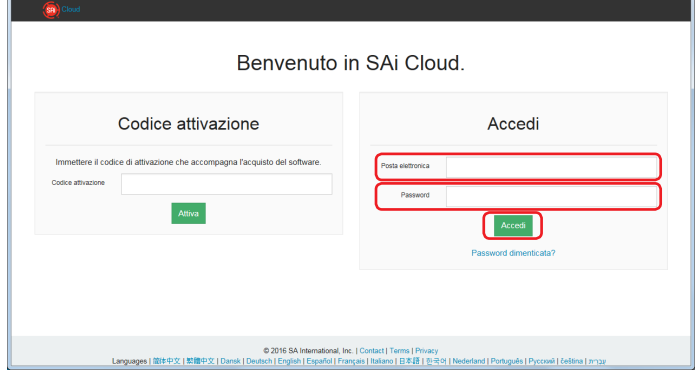

*7.* Apparirà la schermata seguente.

Cliccare sull'icona "ID software" che corrisponde al Software ID annotato nello Step 4.

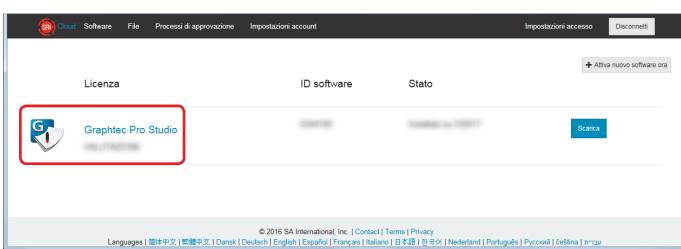

*8.* Fare click sull'oggetto.

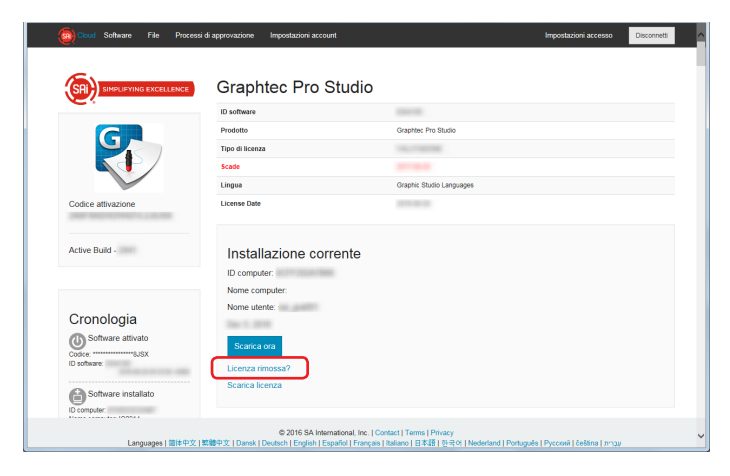

*9.* Inserire il "Codice rimozione" segnato nello Step 4. Premere il tasto.

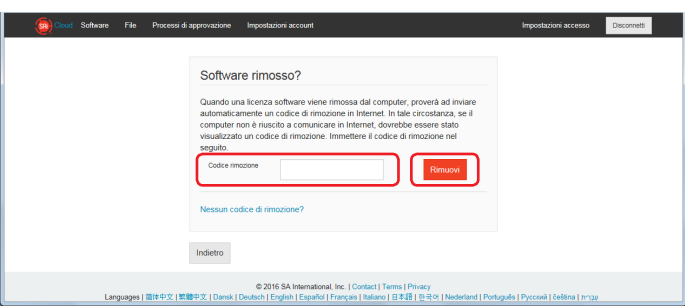

10. Apparirà la schermata seguente.

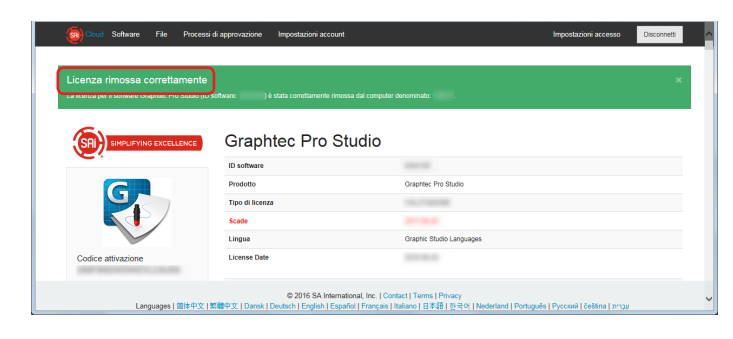

11. Disinstallare Graphtec Pro Studio dal computer per disinstallare.

## <span id="page-31-0"></span>4-3 **Quando viene dimenticata la password di "SAi Cloud"**

- *1.* Avviare il motore di ricerca del computer e poi inserire "www.saicloud.com" nella barra di indirizzo. Premere [Invio].
- *2.* Inserire le informazioni necessarie.

Fare click sull'oggetto.

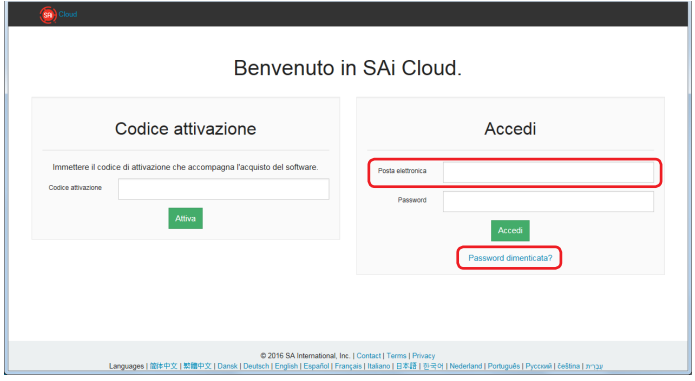

#### *3.* Premere il tasto.

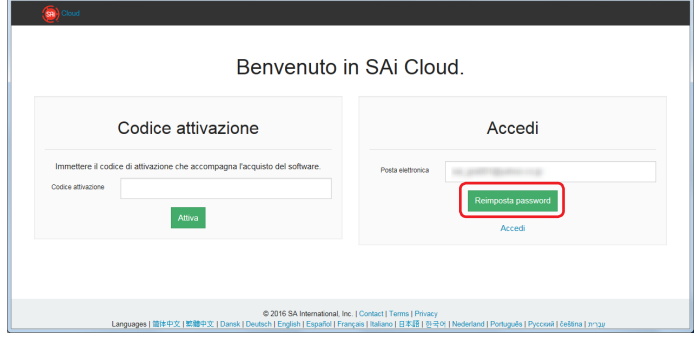

*4.* Apparirà la schermata seguente.

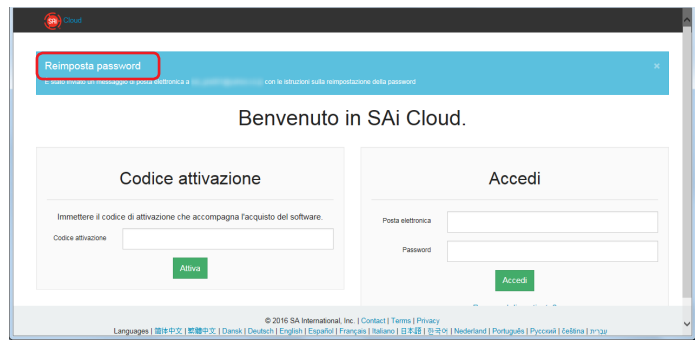

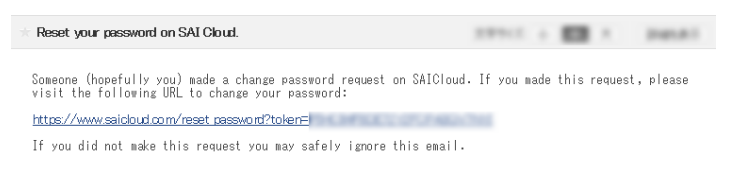

6. Inserire le informazioni necessarie. Premere il tasto.

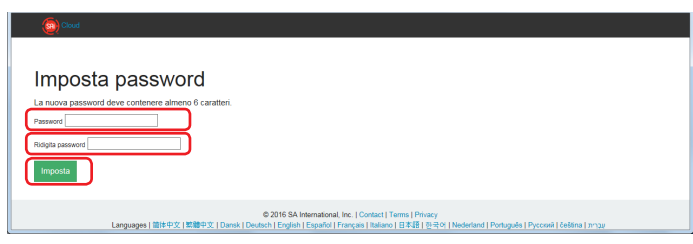

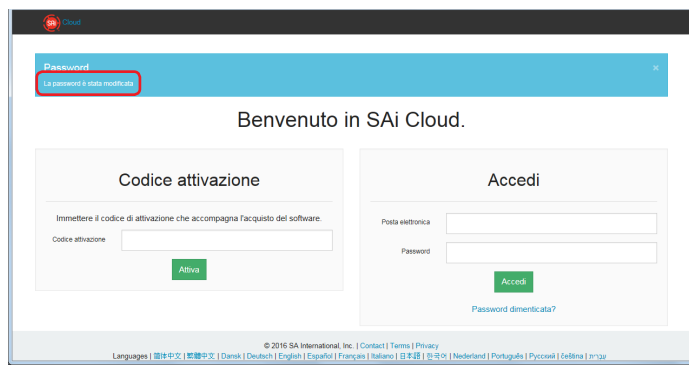

## <span id="page-33-0"></span>4-4 **Quando viene dimenticata la password di "SAi Cloud Connect"**

*1.* Selezionare "Connessione a SAi Cloud" dalla barra delle applicazioni di Windows o dalla barra menù di Macintosh.

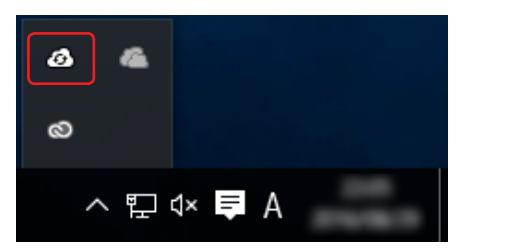

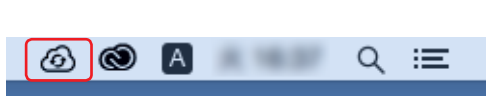

### *2.* Fare click sull'oggetto.

\* Se si è effettuata l'uscita dalla "SAi Cloud Connect", verrà visualizzata la seguente immagine.

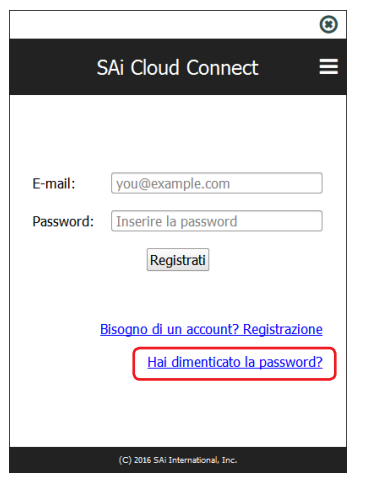

*3.* Inserire le informazioni necessarie. Premere il tasto.

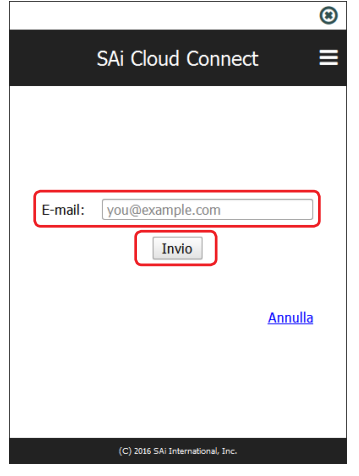

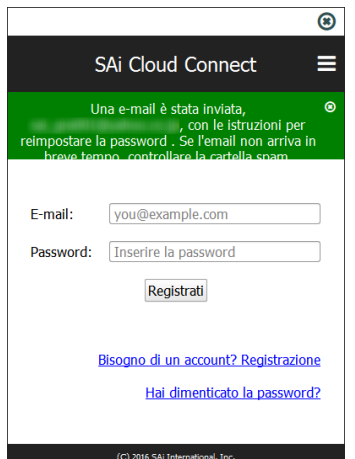

#### *5.* Aprire l'email inviata all'indirizzo email inserito nello Step 3 e accedere all'URL fornito.

Reset your password on SAI Cloud.  $23712.1 \pm \frac{1000}{1000} \times \frac{1}{2} \cdot 100001$ Someone (hopefully you) made a change password request on SAICloud. If you made this request, please<br>visit the following URL to change your password: https://www.saicloud.com/reset.password?token= If you did not make this request you may safely ignore this email.

#### *6.* Inserire le informazioni necessarie.

#### Premere il tasto.

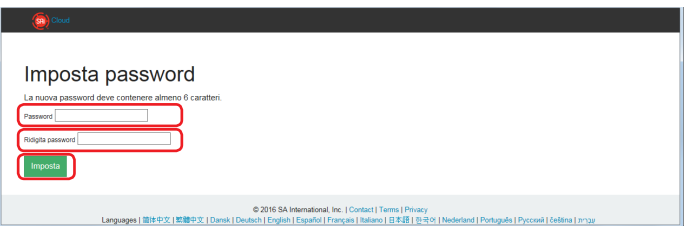

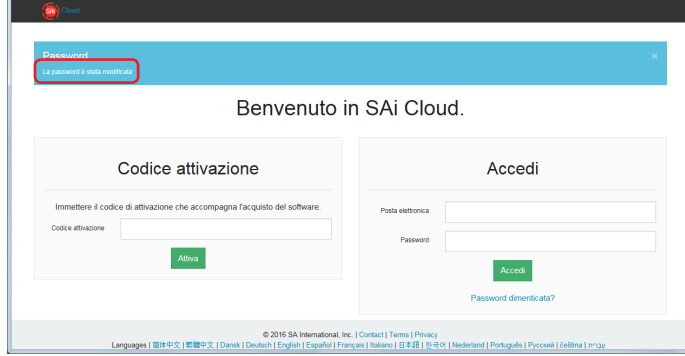

# <span id="page-35-0"></span>4-5 **Quando aggiornare le informazioni di registrazione all'account SAi**

- *1.* Avviare il motore di ricerca del computer e poi inserire "www.saicloud.com" nella barra di indirizzo. Premere [Invio].
- *2.* Inserire le informazioni necessarie.

Premere il tasto.

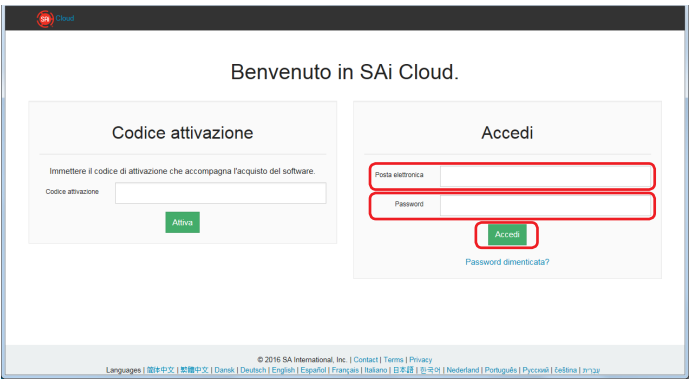

*3.* Fare click sull'oggetto.

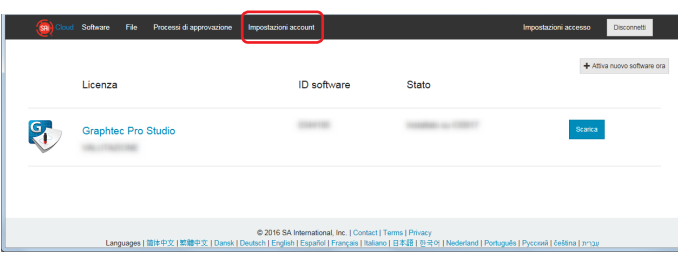

*4.* Inserire le informazioni necessarie. Premere il tasto.

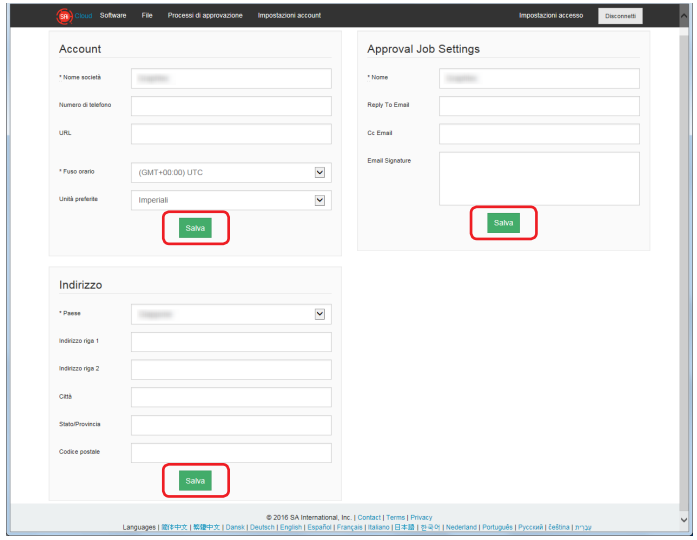

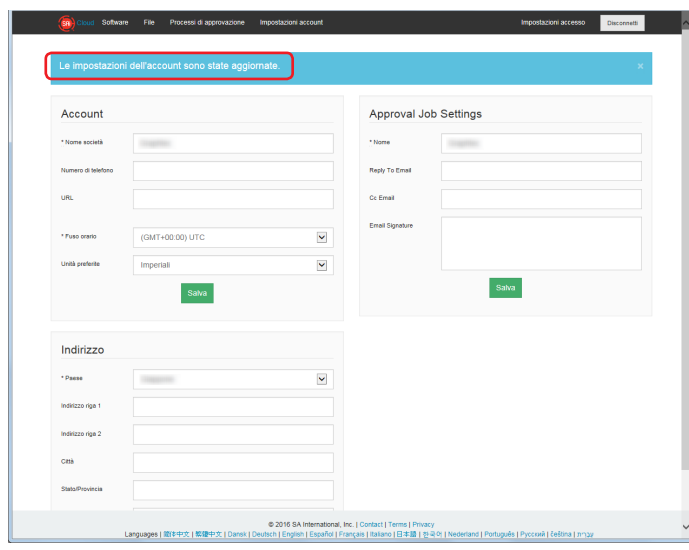

# <span id="page-37-0"></span>4-6 **Quando cambiare l'email di accesso**

- *1.* Avviare il motore di ricerca del computer e poi inserire "www.saicloud.com" nella barra di indirizzo. Premere [Invio].
- *2.* Inserire le informazioni necessarie.

Premere il tasto.

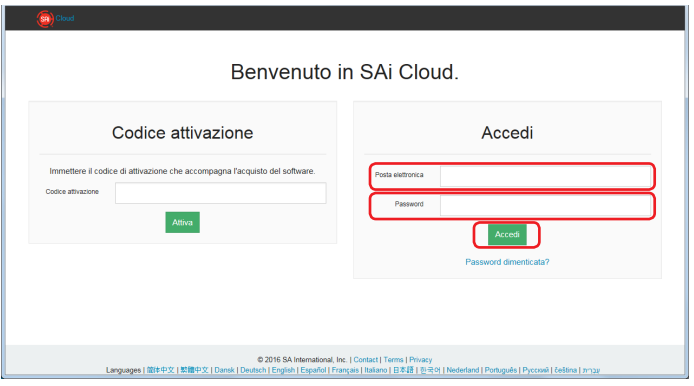

*3.* Fare click sull'oggetto.

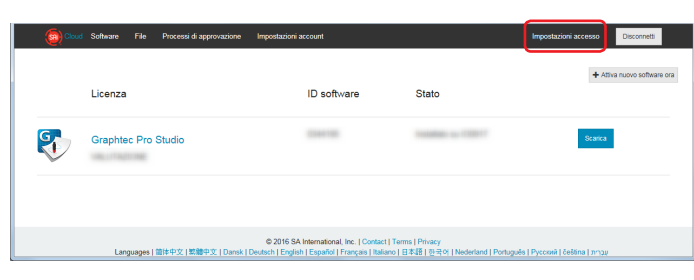

*4.* Fare click sull'oggetto.

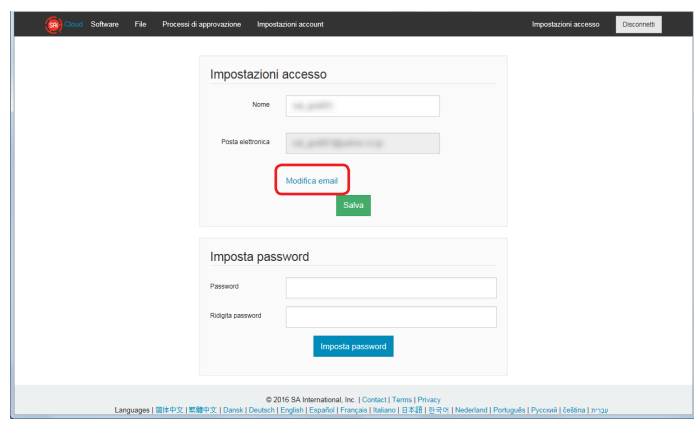

- *5.* Inserire le informazioni necessarie. Premere il tasto.
	- \* L'indirizzo email che è già stato registrato in SAi Cloud non può essere utilizzato.

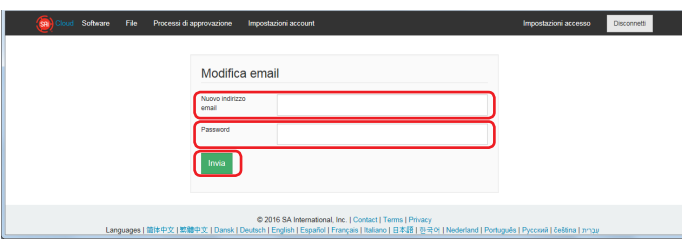

*6.* Aprire l'email inviata all'indirizzo email inserito nello Step 5 e accedere all'URL fornito.

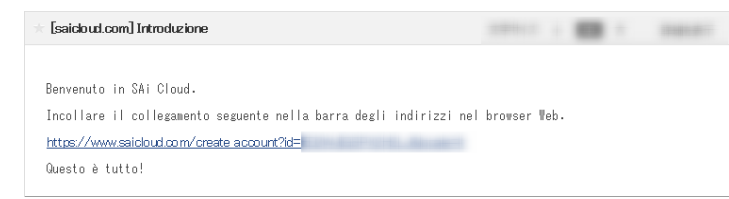

*7.* Impostare da qui il nuovo account. Per dettagli sulle impostazioni, fare riferimento a (1-1 Registrazione Utente a "SAi Cloud") (P6).

## <span id="page-39-0"></span>4-7 **Quando cambiare la password di accesso**

- *1.* Avviare il motore di ricerca del computer e poi inserire "www.saicloud.com" nella barra di indirizzo. Premere [Invio].
- *2.* Inserire le informazioni necessarie.

Premere il tasto.

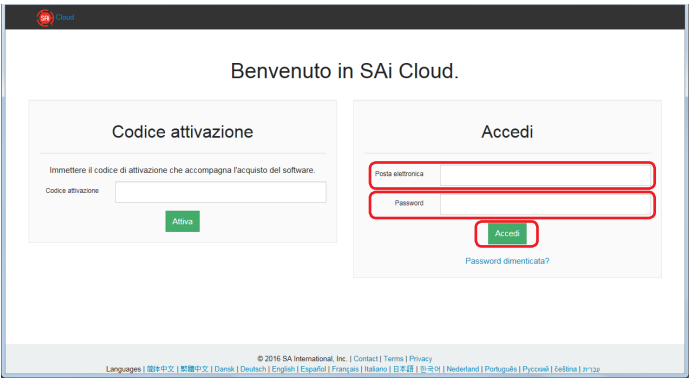

*3.* Fare click sull'oggetto.

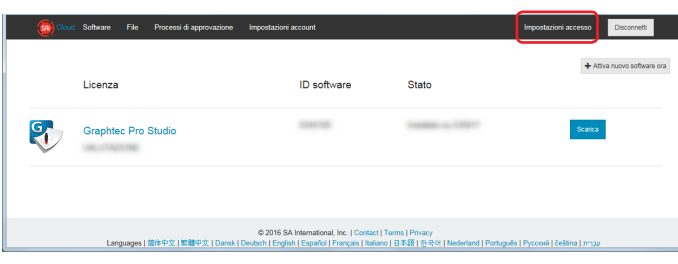

*4.* Inserire le informazioni necessarie. Premere il tasto.

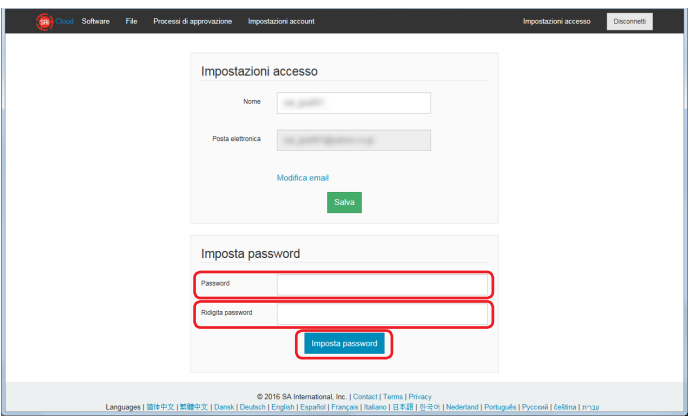

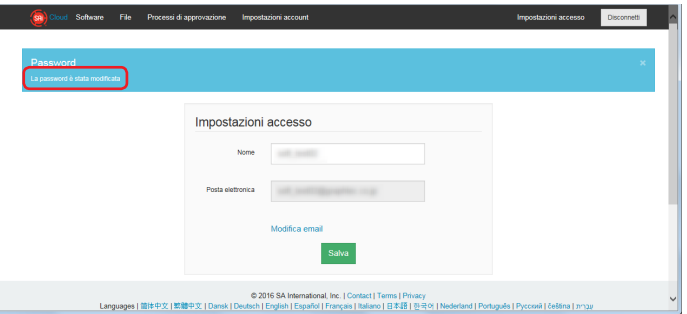

# <span id="page-40-0"></span>4-8 **Quando spostare il codice di attivazione di Graphtec Pro Studio su un altro computer**

- *1.* Avviare il "Licenza Manager" dal computer per rilasciare il codice di attivazione di Graphtec Pro Studio. \* Supplemento: Selezionare "Start"–"Tutti i programmi"–"Graphtec Pro Studio"–"Licenza Manager".
- *2.* Fare click sull'oggetto.

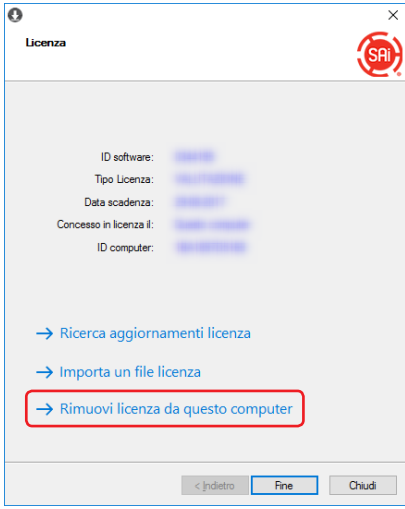

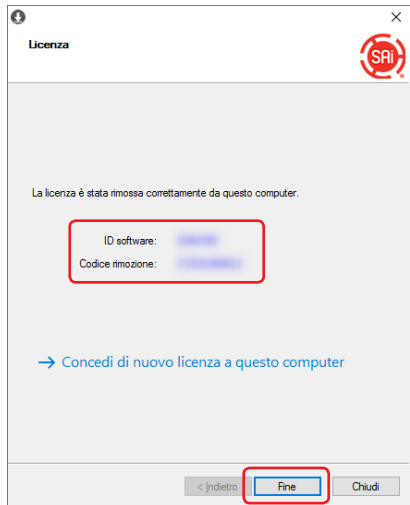

- *4.* Avviare il "Licenza Manager" dal computer per abilitare il codice di attivazione di Graphtec Pro Studio. \* Pro Studio Graphtec deve essere installato in via preliminare.
- *5.* Fare click sull'oggetto.

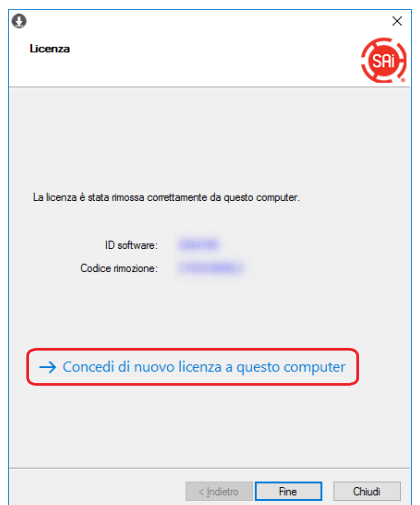

#### 4. Quando chiedere aiuto

 $6.$  Inserire il codice di attivazione. Premere il tasto.

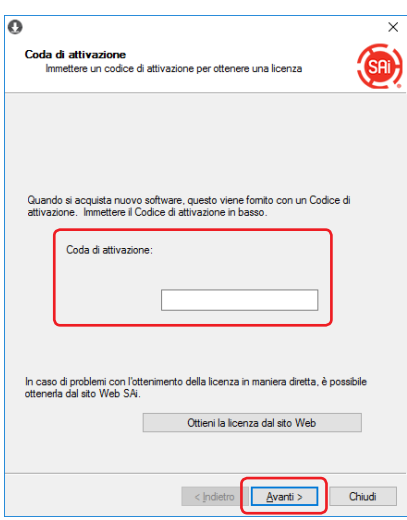

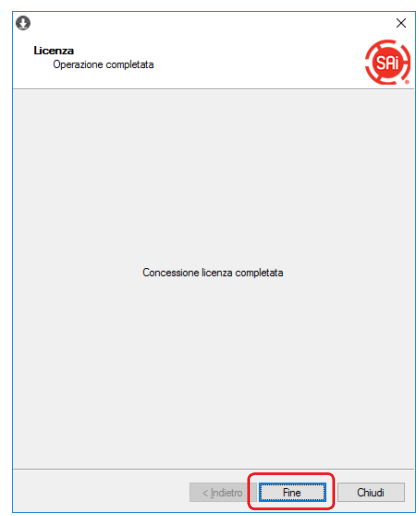

#### <span id="page-42-0"></span>4-9 **Quando il computer su cui è stato installato Graphtec Pro Studio ha un guasto**

Quando il computer su cui Graphtec Pro Studio è stato installato ha un guasto al Sistema Operativo e non si avvia, si può rilasciare l'attivazione seguendo la procedura.

È possibile riabilitare l'attivazione in un altro computer o nel computer riparato, rilasciandola.

Il numero di volte in cui è possibile rilasciare l'attivazione in questo modo è solo una.

- *1.* Avviare il motore di ricerca del computer e poi inserire "www.saicloud.com" nella barra di indirizzo. Cliccare [Invio].
- *2.* Inserire le informazioni necessarie. Premere il tasto.

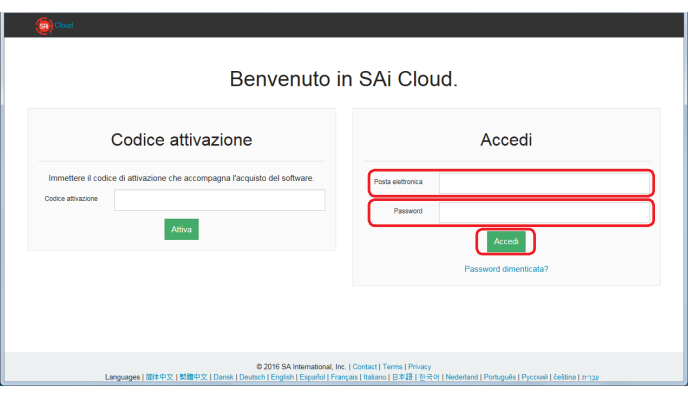

*3.* Cliccare sull'icona di Graphtec Pro Studio installato sul computer guasto.

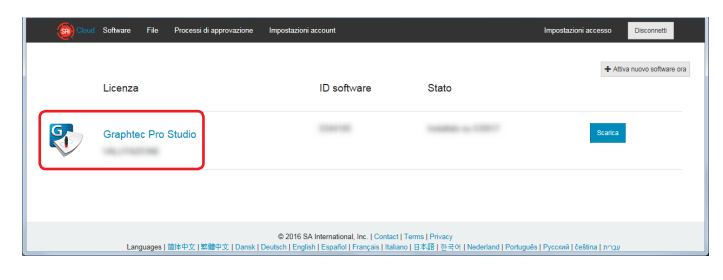

*4.* Fare click sull'oggetto.

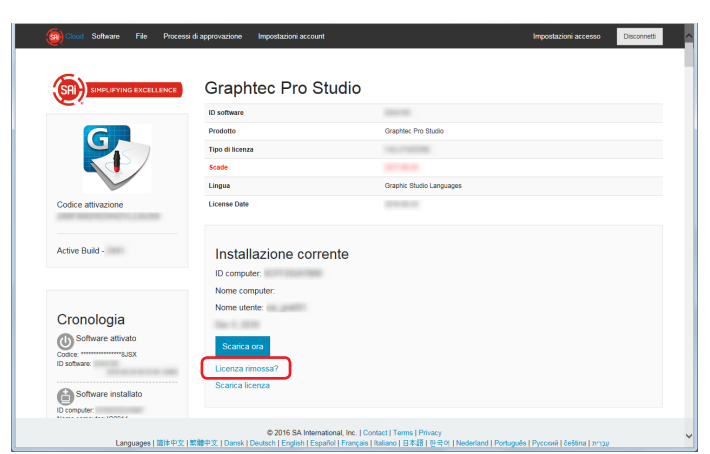

5. Fare click sull'oggetto.

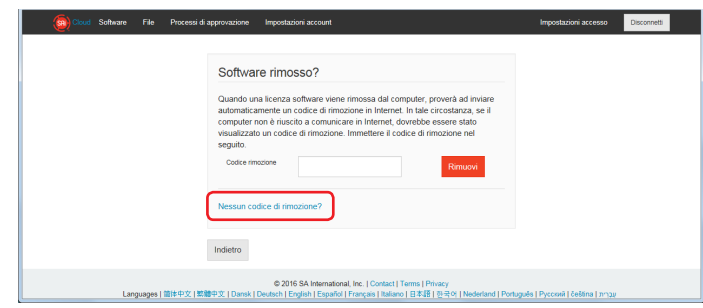

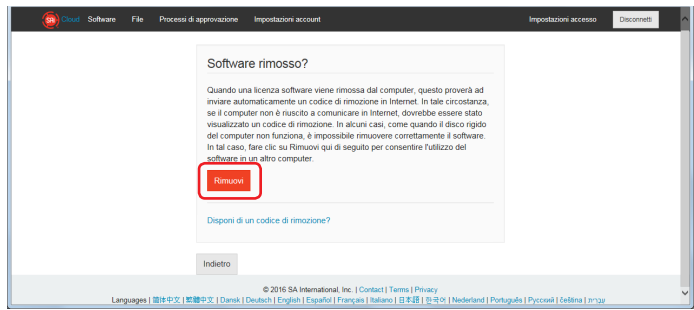

#### **GRAPHTEC CORPORATION**

Cutting Master 4 / Graphtec Pro Studio / Graphtec Pro Studio Manuale Operativo 15 Gennaio, 2018, 2° edizione

Le specifiche sono soggette a cambiamenti senza preavviso.